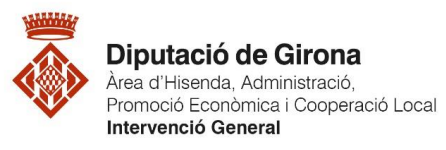

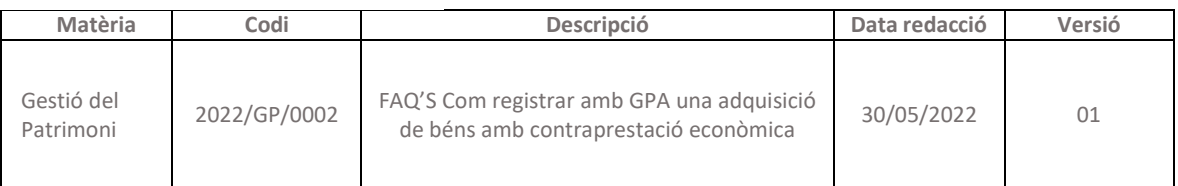

## **FAQ'S Com registrar a GPA una adquisició de béns amb contraprestació econòmica**

Quan s'adquireix un bé inventariable amb contraprestació econòmica, *primer de tot caldrà donar-lo d'alta al programa GPA abans de comptabilitzar l'obligació al programa SICALWIN*.

## *Primer. Donar d'alta el bé - GPA*

Registrar l'alta patrimonial del bé al GPA des de la **ruta** següent: *Gestió de béns>Altes>Alta patrimonial de Béns*

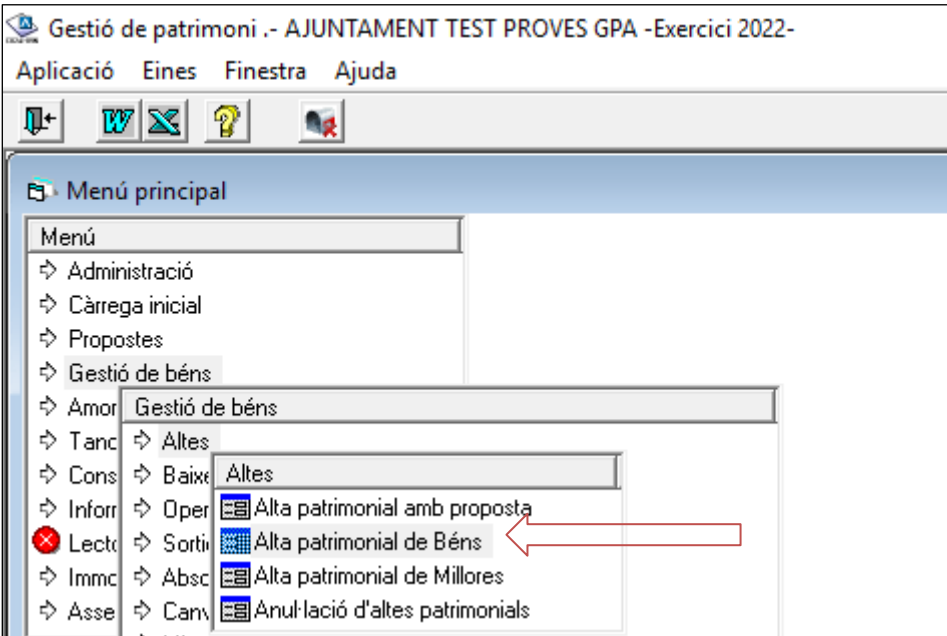

Al fer doble "click" a "Alta patrimonial de Béns", s'obre la fitxa d'informació del bé inventariable, amb els diferents camps que caldrà omplir:

1. El camp "Bé", és el codi intern del nou bé a registrar, aquest codi del bé l'assignarà automàticament el programa GPA una vegada s'hagi completat l'operació d'alta. Per tant, en aquesta casella no s'ha d'introduir cap valor. Per passar al camp següent es prem la tecla <INTRO>.

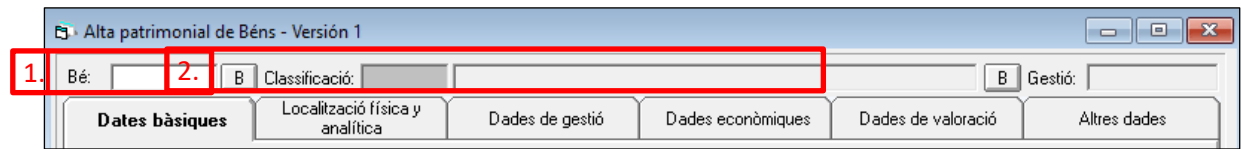

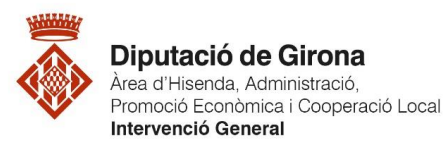

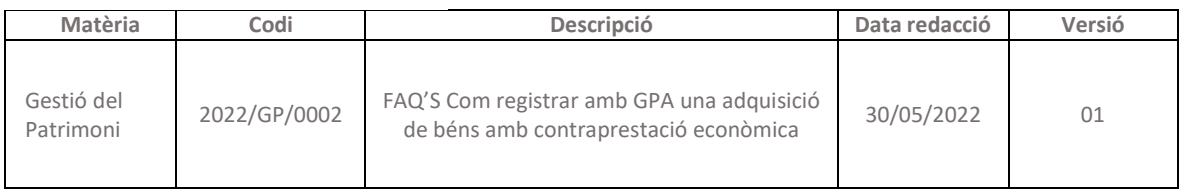

2. Introduir la "Classificació" del bé que es donarà d'alta.

El sistema assignarà automàticament el tipus de gestió d'aquesta. Es pot fer de dues maneres:

- a. Anotar el codi directament segons la classificació per a la catalogació dels béns del Manual de normes i procediments aprovat pel Ple de la Diputació de Girona.
- b. Fent clic a la icona  $\boxed{B}$  o prémer F5 dins la casella de "Classificació". Es desplegaran totes les opcions. Finalment, seleccionar la tipologia pertinent.
- 3. Emplenar els camps que apareixen en les diferents pestanyes.

En cada pestanya s'ha d'introduir les dades relacionades amb el bé (dades bàsiques, situació jurídica, localització física i analítica, dades econòmiques, etc.) Els camps de les dades bàsiques de cada bé dependran de la seva classificació.

En el cas que es desconegui el contingut del camp o es consideri que no procedeix, es pot deixar en blanc i passar al següent amb la tecla <INTRO>.

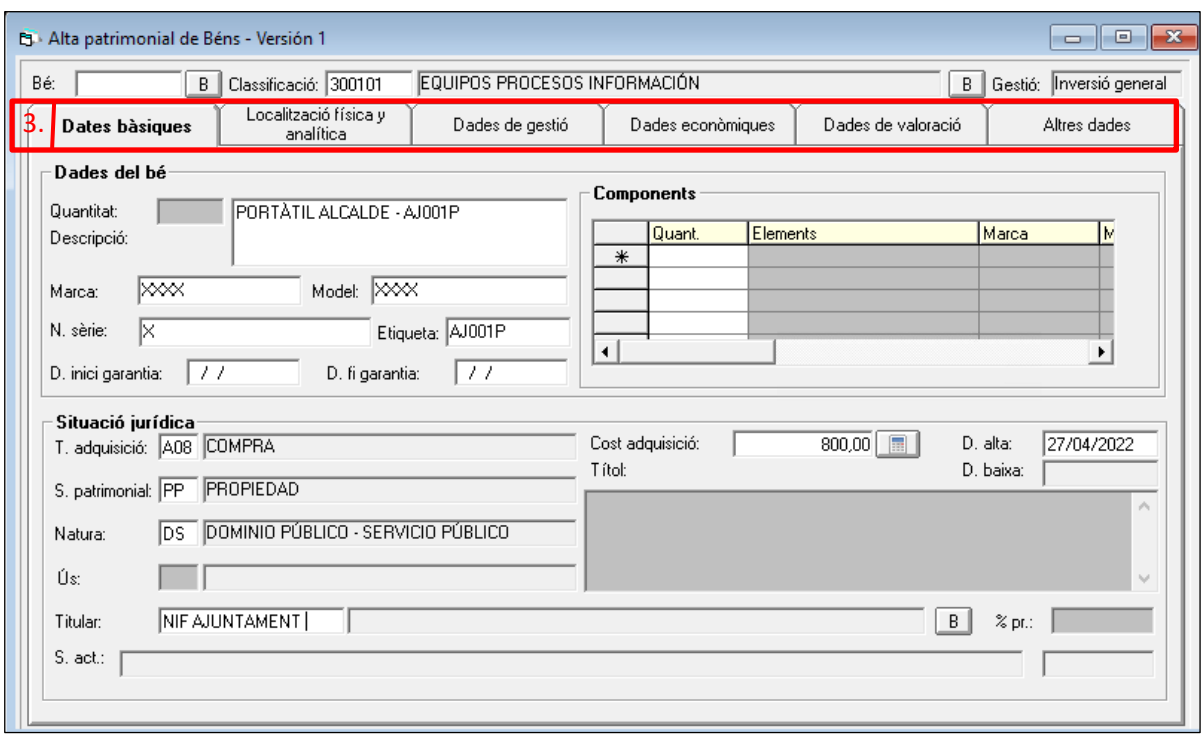

4. Omplerts els camps deguts, apareixerà el següent missatge:

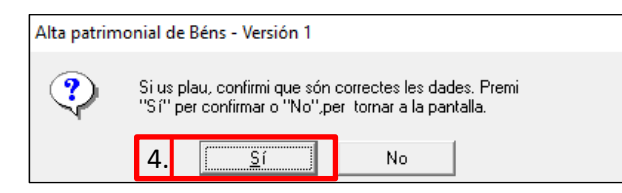

Si es prem <Sí>, es guardarà el bé creat i es completarà el procediment de registre "Alta del bé".

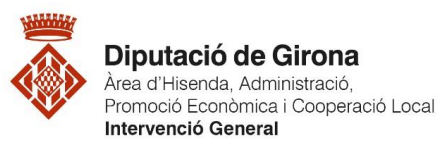

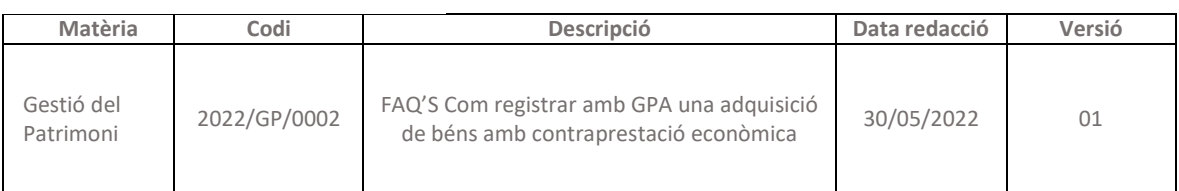

En el moment que apareix la icona de <GUARDAR> de color turquesa, el GPA ja permet finalitzar el procés d'alta i guardar el document. Si apareix de color GIRS, significa que falta algun camp que s'ha de validar amb la tecla <INTRO>

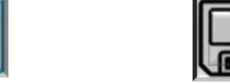

х

## *Segon. Enllaçar el bé al programa SICALWIN*

Per completar el registre del nou bé, cal enllaçar el bé amb la comptabilitat de l'ens local a través de la factura corresponent.

Per fer-ho, s'hi accedeix des de la següent ruta:

- *Per a les factures en paper: Pressupost de despeses>Justificants de Despeses>Registre de factures>Registre d'entrada de factures*
- *Per a les factures electròniques: Pressupost de despeses>Justificants de Despeses>Incorporació de Factures Telemàtiques*

Una vegada s'ha identificat la factura cal registrar la informació de les pestanyes següents:

- "Resum factura": Anotar els imports que consten a la factura. Per passar al camp següent es prem la tecla <INTRO>.
- "Desgoss. aplicacions": Assignar la despesa en el Capítol 6 del Pressupost de despeses de l'entitat local com en aquest exemple.

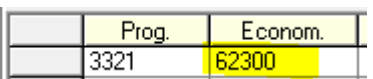

 "Enlace Patrimonial": Després d'assignar la despesa de capítol 6 i arribar en el camp "Grup apunts", el programa detectarà que es tracta d'un bé subjecte a la gestió patrimonial de l'entitat local. Automàticament, apareixerà la pestanya "Enlace Patrimonial". A continuació es fa la cerca del bé i es selecciona el bé associat a la factura que s'està registrant.

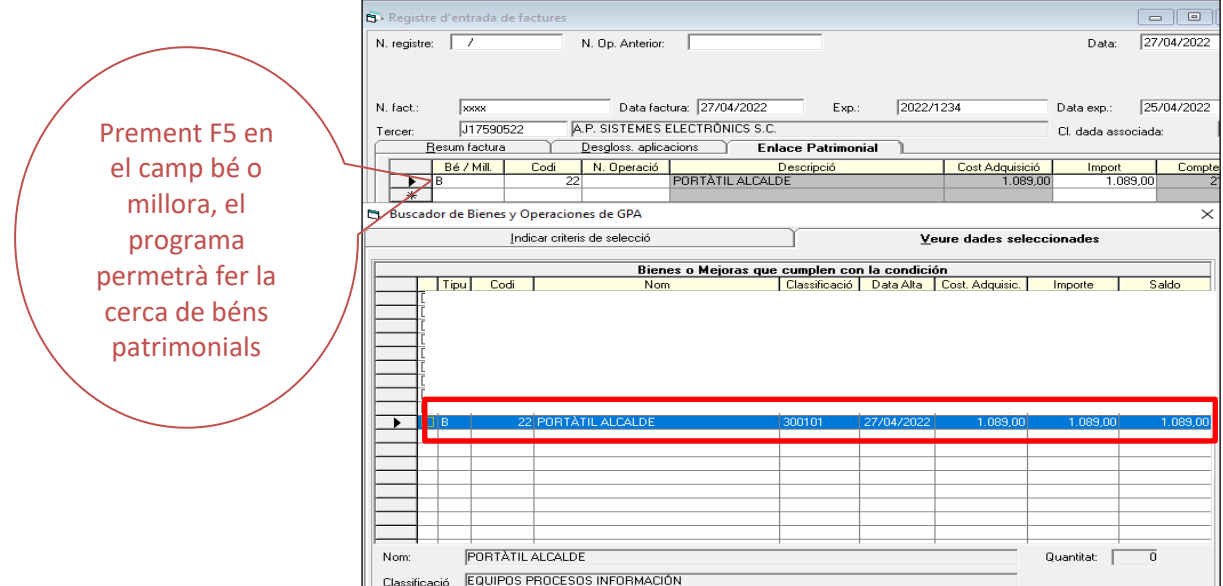

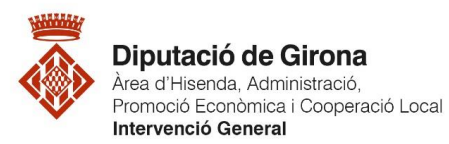

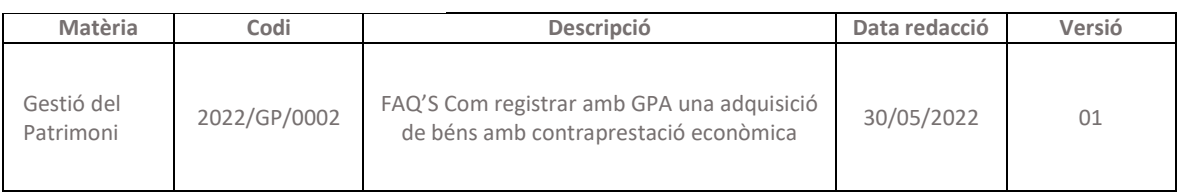

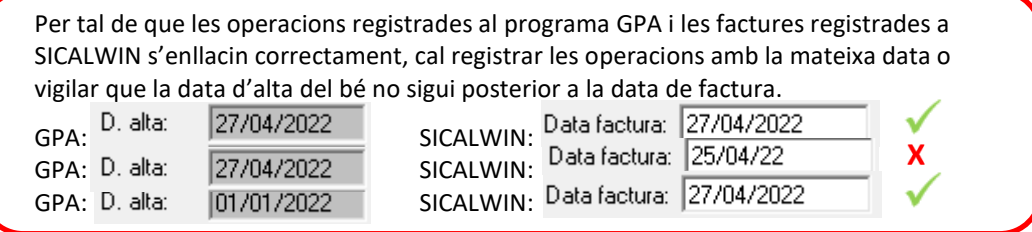

Amb aquesta operació el bé introduït al programa de gestió de l'immobilitzat GPA queda enllaçat amb l'operació comptable del programa comptable SICALWIN i es completa l'alta a l'inventari.